Notkunarleiðbeiningar

### IP-gátt dyrasímakerfis

2620 97, 2620 98, 2620 99

# **GIRA**

#### Efnisyfirlit

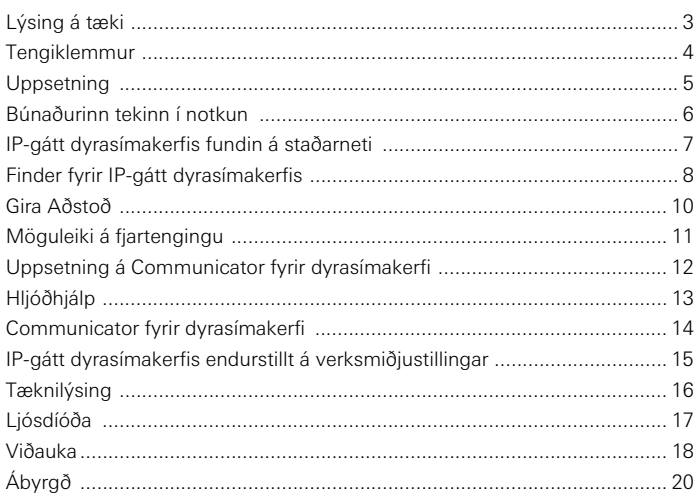

#### <span id="page-2-0"></span>IP-gátt dyrasímakerfis

IP-gátt dyrasímakerfis umbreytir merkjum Gira dyrasímakerfis fyrir netsamskiptareglur (IP) og gerir þannig kleift að nota nettengd tæki á borð við tölvur, IP-myndsíma og IP-myndavélar í kerfinu.

#### Communicator fyrir dyrasímakerfi

Með hugbúnaðinum Communicator fyrir dyrasímakerfi er hægt að nota venjulegar tölvur og tölvustudd stjórntæki á borð við Gira Control 9 Client eða Gira Control 19 Client sem innistöð með staðarnetstengingu. Communicator fyrir dyrasímakerfi býður upp á alla eiginleika innistöðvar með mynd, til dæmis að svara, kveikja og slökkva á ljósi (með rofaliða) eða opna hurð.

#### Leyfisleiðir

Hægt er að velja milli mismunandi leyfisleiða fyrir IP-gátt dyrasímakerfis. Það hversu mörg leyfi eru fyrir hendi segir til um hversu margar stöðvar (t.d. Communicator fyrir dyrasímakerfi, IP-sími, HomeServer viðbót) mega vera skráðar í IP-gátt dyrasímakerfis samtímis. Tekið skal fram að setja má Communicator fyrir dyrasímakerfi upp á eins mörgum tölvum notenda og óskað er.

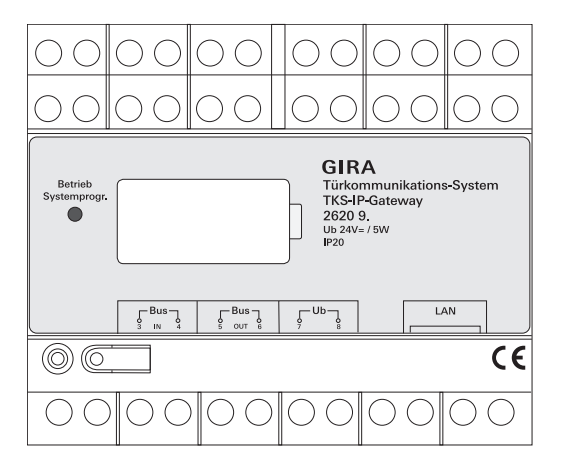

#### <span id="page-3-0"></span>BUS IN

Tengi fyrir móttekið myndmerki frá útistöðvum með myndavél eða myndavélargáttum um Gira tveggia víra Bus.

Þar sem myndmerkið í IP-gátt dyrasímakerfis er aðeins leitt í eina átt frá BUS IN til BUS OUT verður að tengja allar útistöðvar með mynd eða myndavélargáttir við BUS IN.

### BUS OUT

Tenging IP-gáttar dyrasímakerfis við myndstýrieiningu og allan annan búnað dyrasímakerfis, svo sem útistöðvar með hljóði, innistöðvar, VideoTerminal eða rofaliða um Gira tveggja víra Bus.

#### Ub

Tenging fyrir 24 V DC spennugjafa (óháð pólun).

#### LAN

Netsnúru er stungið í þetta tengi og hún síðan tengd við beini eða netskipti (sviss) til að koma á tengingu við staðarnet.

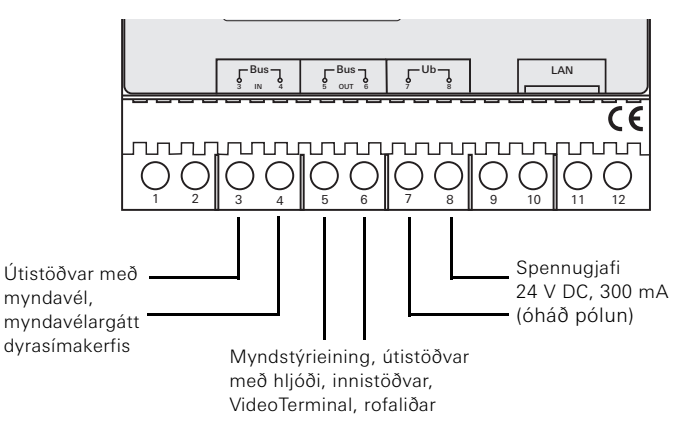

#### <span id="page-4-0"></span>Uppsetning

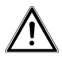

## Athugið

Eingöngu rafvirkjum er heimilt að annast ísetningu og uppsetningu raftækja.

Til að verja búnaðinn gegn vatni sem drýpur eða skvettist skal festa IP-gátt dyrasímakerfis á DIN-skinnu í tengikassa. Tenging á Gira tveggja víra Bus og spennugjafa fer fram með skrúfklemmum. Tenging við staðarnet er í gegnum RJ45-nettengi með 10/100 Mbit/s.

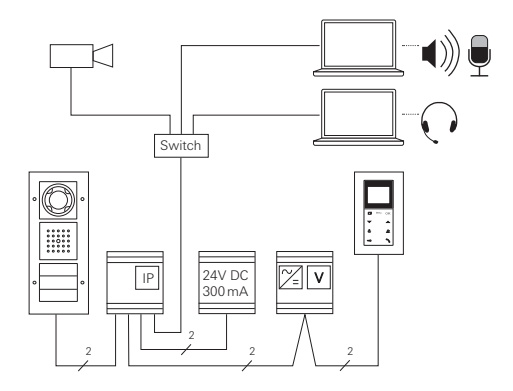

# <span id="page-5-0"></span> $\mathbf{i}$   $\mathbf{j}$  IP-gátt dyrasímakerfis tengd við myndstýrieiningu

Þegar búnaðurinn er tekinn í notkun verður að byrja á því að tengja IP-gátt dyrasímakerfis við myndstýrieininguna.

Til bess barf að setja stýrieininguna í forritunarstillingu innan við 30 mínútum eftir að IP-gátt dyrasímakerfis er ræst í fyrsta sinn (ljósdíóðan logar í grænum lit).

Ef það er ekki gert innan þessa tíma verður að taka strauminn alveg af IPgátt dyrasímakerfis (fæðispennu og Bus-spennu) áður en reynt er að tengja aftur.

Þegar allur búnaður (úti- og innistöðvar, stýrieining, IP-gátt dyrasímakerfis, IP-myndavél o.s.frv.) hefur verið settur upp er hægt að taka dyrasímakerfið í notkun.

Taka skal dyrasímakerfið í notkun í eftirfarandi röð:

- 1. Tengið saman hliðrænar einingar (úti- og innistöðvar, myndavélargátt dyrasímakerfis o.s.frv.) og setjið þær í gang.
- 2. Finnið IP-gátt dyrasímakerfis á staðarnetinu (sjá bls. [7\)](#page-6-0).
- 3. Grunnstillið IP-gátt dyrasímakerfis með Aðstoð (sjá bls. [10\)](#page-9-0).
- 4. Setjið Communicator fyrir dyrasímakerfi upp á tölvu notanda (sjá bls. [12](#page-11-0)).

#### <span id="page-6-0"></span>IP-gátt dyrasímakerfis fundin á staðarneti

IP-gátt dyrasímakerfis er tekin í notkun í gegnum vefviðmót. Af þessum sökum þarf nýleg útgáfa vafra (t.d. Mozilla Firefox, Microsoft Internet Explorer, Apple Safari eða Google Chrome) að vera uppsett á tölvunni sem notuð er til að taka búnaðinn í notkun.

Tölvan sem notuð er til að taka búnaðinn í notkun skal vera tengd við sama staðarnet og IP-gátt dyrasímakerfis. IP-gátt dyrasímakerfis reynir að fá úthlutað IP-tölu frá DHCP-þjóni á staðarnetinu.

Hægt er að opna upphafssíðu IP-gáttar dyrasímakerfis í vafranum á mismunandi vegu, eftir því um hvernig staðarnet er að ræða:

#### A. DHCP-þjónn er virkur á staðarnetinu

Ef DHCP (Dynamic Host Configuration Protocol) er virkjað á staðarnetinu er breytilegum IP-tölum úthlutað fyrir netbúnað, þ.e. öll tæki fá sjálfkrafa úthlutað IP-tölu.

Í þessu tilviki er hægt að slá inn

#### http://TKS-IP-Gateway.local

í vefslóðarglugga vafrans til að opna upphafssíðu Aðstoðar.

## **i** Windows XP

Ef notuð er tölva með Windows XP stýrikerfi (án Bonjour®-þjónustu) verður að nota hugbúnaðinn **Finder fyrir IP-gátt dyrasímakerfis**, sem fylgir með á geisladiski, til að finna IP-gátt dyrasímakerfis á staðarnetinu (sjá bls. [8\)](#page-7-0).

#### B. Enginn DHCP-þjónn virkur á staðarnetinu

Ef IP-gátt dyrasímakerfis finnur engan DHCP-þjón á staðarnetinu er eftirfarandi IP-tölu úthlutað: 192.168.0.12.

Í þessu tilviki er hægt að opna upphafssíðu Aðstoðar á tvo vegu:

- Grunnstilla skal tölvuna sem notuð er til að taka búnaðinn í notkun þannig að hægt sé að nota tölur á sviðinu 192.168.0.XXX. Því næst skal slá IP-töluna 192.168.0.12 fyrir IP-gátt dyrasímakerfis inn í vefslóðarglugga vafrans til að opna upphafssíðu Aðstoðar.
- Notið hugbúnaðinn Finder fyrir IP-gátt dyrasímakerfis sem fylgir með (sjá bls. [8](#page-7-0)).

<span id="page-7-0"></span>Hugbúnaðurinn Finder fyrir IP-gátt dyrasímakerfis, sem fylgir með á geisladiski, er notaður til að finna IP-gáttir dyrasímakerfis á staðarnetinu. Til dæmis þarf að nota Finder fyrir IP-gátt dyrasímakerfis þegar stýrikerfið á tölvunni er Windows XP, DHCP er ekki notað á staðarnetinu eða fleiri en ein IP-gátt dyrasímakerfis er fyrir hendi á staðarnetinu.

#### Tilkynning um eldvegg

Allt eftir stillingu eldveggsins getur verið að Finder fyrir IP-gátt dyrasímakerfis birti öryggisviðvörun. Staðfestið viðvörunina með "Opna fyrir" eða "Leyfa aðgang".

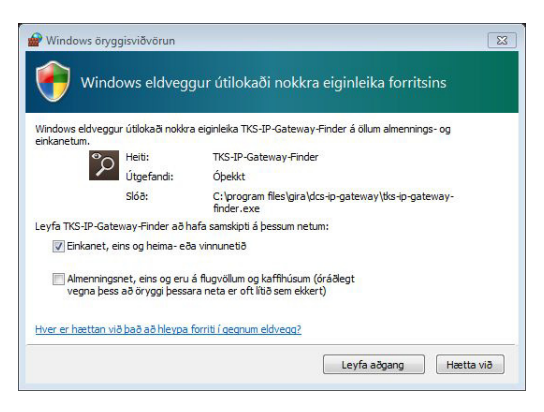

#### Finder fyrir IP-gátt dyrasímakerfis ræstur sjálfkrafa

Þegar geisladiskurinn er settur í drifið á tölvum með Windows-stýrikerfi opnast Finder fyrir IP-gátt dyrasímakerfis sjálfkrafa. Hugbúnaðurinn leitar þá á öllu staðarnetinu og sýnir lista yfir allar IP-gáttir dyrasímakerfis sem þar er að finna ásamt tilheyrandi IP-tölum.

Á tölvum með Mac OS-stýrikerfi þarf að setja Finder upp á tölvunni.

#### Finder fyrir IP-gátt dyrasímakerfis settur upp

Einnig er hægt að setja Finder fyrir IP-gátt dyrasímakerfis upp varanlega á tölvunni. Það er gert með því að keyra uppsetningarskrána TKS-IP-Gateway-Finder\_Setup.exe (Windows) eða TKS-IP-Gateway-Finder Setup.dmg (Mac OS) af meðfylgjandi geisladiski og fylgja leiðbeiningunum í uppsetningarhugbúnaðinum.

Finder fyrir IP-gátt dyrasímakerfis sýnir lista yfir allar IP-gáttir dyrasímakerfis ásamt tilheyrandi netstillingum:

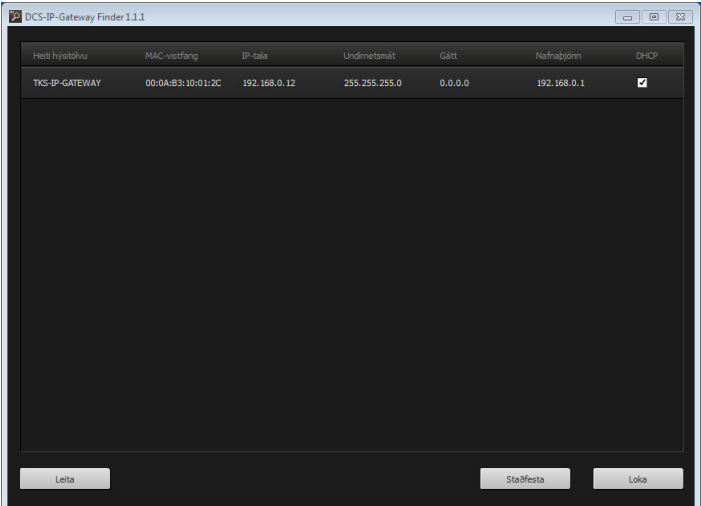

Í Finder fyrir IP-gátt dyrasímakerfis er hægt að breyta öllum netstillingum fyrir IP-gáttir dyrasímakerfis á listanum eða laga þær að staðarnetinu hverju sinni.

Ef IP-tala viðkomandi IP-gáttar dyrasímakerfis er slegin inn í vefslóðarglugga vafrans á tölvunni opnast innskráningarsíðan fyrir Gira Aðstoð.

#### <span id="page-9-0"></span>Gira Aðstoð

Ef rétt vefslóð fyrir IP-gátt dyrasímakerfis er slegin inn í vafranum opnast innskráningarsíðan fyrir Gira Aðstoð eftir u.þ.b. 30 sekúndur.

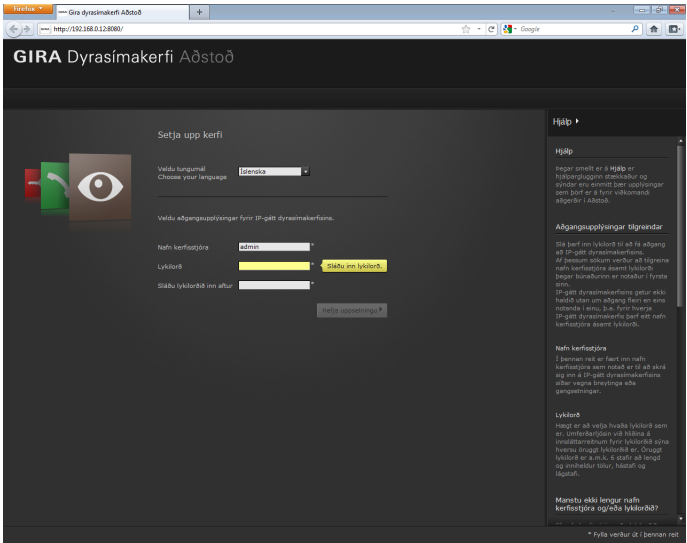

#### Aðgangsupplýsingar tilgreindar

Slá þarf inn lykilorð til að fá aðgang að IP-gátt dyrasímakerfisins. Af þessum sökum verður að tilgreina nafn kerfisstjóra ásamt lykilorði þegar búnaðurinn er notaður í fyrsta sinn.

#### Manstu ekki lengur nafn kerfisstjóra og/eða lykilorðið?

Ef nafn kerfisstjóra eða lykilorðið er ekki lengur tiltækt er hægt að endurstilla IP-gátt dyrasímakerfisins á verksmiðjustillingar með því að ýta á Reset-hnappinn (sjá bls. [15](#page-14-0)).

#### Nethjálp

Nethjálp Aðstoðar er hægra megin á skjánum. Ef hjálparsvæðið sést ekki á skjánum skal smella á "Hjálp" til þess að það birtist. Nethjálpin er breytileg eftir samhengi, þ.e. lagar sig alltaf að efni síðunnar hverju sinni.

#### Gerð og fjöldi aðstoðarforrita

Gira Aðstoð skiptist niður í nokkur stök aðstoðarforrit. Við skilgreiningu á umfangi kerfisins er ákvarðað hvernig og hversu mörg aðstoðarforritin eiga að vera.

Þannig þarf aðeins að fara í gegnum þau aðstoðarforrit sem þörf er á fyrir dyrasímakerfið og búnaðinn hverju sinni.

#### Röð aðstoðarforrita

Hægt er að fara í gegnum aðstoðarforritin í hvaða röð sem er. Hins vegar er mælt með því að byrja á efsta aðstoðarforritinu og vinna sig svo niður.

Aðstoðarforrit sem farið hefur verið í gegnum eru auðkennd með útfylltum punkti við enda línunnar. Hjá þeim aðstoðarforritum sem búið er að opna birtist einnig reiturinn "Breyta".

Með breytingareitnum er hvenær sem er hægt að opna aðstoðarforrit til að gera breytingar.

#### <span id="page-10-0"></span>Möguleiki á fjartengingu

Hægt er að tengjast við Aðstoð með fjartengingu í gegnum HTTPS til að vinna í kerfinu í gegnum netið. Allur gagnaflutningur er þá dulkóðaður með HTTPS (Hypertext Transfer Protocol Secure). Aðstoð er þá opnuð í vafra með slóðinni https://"IP-Adresse des TKS-IP-Gateways".

### **i** Opnu tengi beint yfir á tengi 443

Til þess að hægt sé að koma á fjartengingu verður að beina opnu tengi á beininum eða í eldveggnum yfir á Https-tengi 443 á IP-gátt dyrasímakerfis.

# **i** Villuboð: "Vottorð ógilt"

Í sumum vöfrum birtast villuboð vegna vandamáls með öryggisvottorð þegar innskráningarsíða IP-gáttar dyrasímakerfis er opnuð. Hunsið þessi villuboð og leyfið vefsíðunni að hlaðast inn.

#### <span id="page-11-0"></span>Uppsetning á Communicator fyrir dyrasímakerfi

Communicator fyrir dyrasímakerfi er nokkurs konar innistöð á tölvunni. Áður en uppsetningin getur farið fram þarf að hlaða niður uppsetningarskrá af

IP-gátt dyrasímakerfis:

- 1. Opnið Aðstoð fyrir IP-gátt dyrasímakerfis í vafranum.
- 2. Smellið á tengilinn "Setja Communicator fyrir dyrasímakerfi upp á biðlaratölvu"

á kerfisstjórnunarsvæði Aðstoðar og veljið stýrikerfið.

- ✓ Skránni TKS-Communicator\_Setup.exe (Windows) eða TKS-Communicator\_Setup.dmg (Mac OS) er hlaðið niður af IP-gátt dyrasímakerfis og er þá hægt að vista hana á USB-lykli eða öðrum geymslumiðli.
- 3. Afritið uppsetningarskrána yfir á tölvu notanda og keyrið hana þar.
- 4. Fylgið síðan leiðbeiningum í uppsetningarhugbúnaði varðandi önnur atriði tengd uppsetningu.

#### Uppsetning á Mac OS

Þegar búið er að keyra uppsetningarskrána þarf að draga báðar .app-skrárnar yfir í möppuna "Applications".

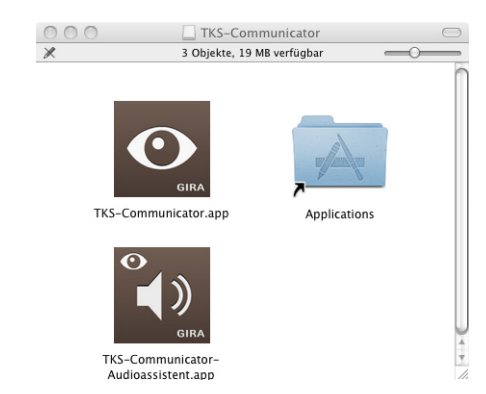

#### Tilkynning um eldvegg

Allt eftir stillingu eldveggsins getur verið að öryggisviðvörun birtist þegar Communicator fyrir dyrasímakerfi er ræstur í fyrsta sinn.

Staðfestið viðvörunina með "Opna fyrir" eða "Leyfa aðgang" (Windows) eða "Open" (Mac OS) eftir því hvort stýrikerfið er notað.

#### <span id="page-12-0"></span>Hljóðhjálp

Þegar Communicator fyrir dyrasímakerfi er ræstur í fyrsta sinn birtist ábending um að opna eigi Hljóðhjálp á tölvu notanda. Staðfestið ábendinguna með "Í lagi" til að opna Hljóðhjálp.

Með Hljóðhjálp eru stillingar hljóðnema og hátalara á tölvu notanda bættar og aðlagaðar sjálfkrafa. Opnið Hljóðhjálp og fylgið leiðbeiningunum á skjánum.

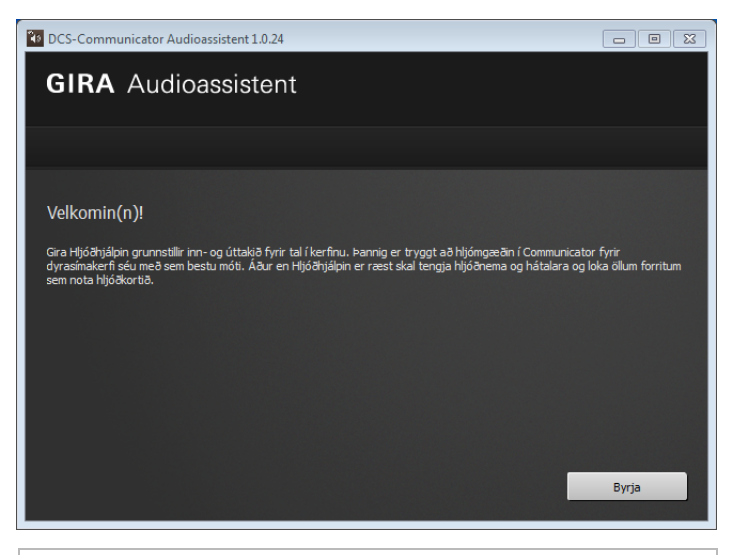

## **i** Skipt um hljóðbúnað

Ef skipt er um hljóðbúnað á tölvu notanda (t.d. með nýjum heyrnatólum) verður að keyra Hljóðhjálp að nýju.

<span id="page-13-0"></span>Slá þarf inn notandanafn og lykilorð þegar Communicator fyrir dyrasímakerfi er ræst:

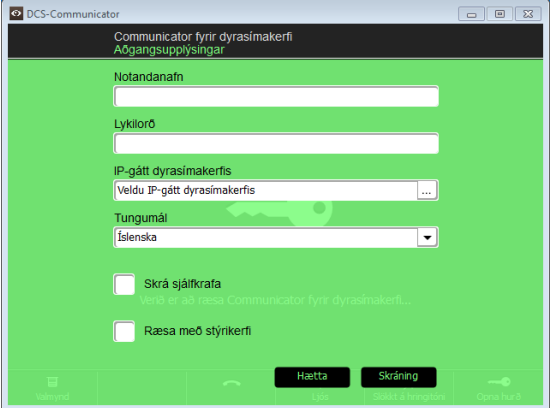

Að lokinni innskráningu birtist notandaviðmót Communicator fyrir dyrasímakerfi:

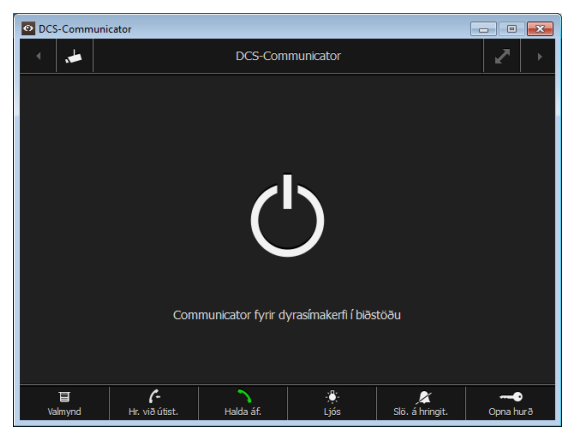

#### <span id="page-14-0"></span>IP-gátt dyrasímakerfis endurstillt á verksmiðjustillingar

Ef nafn kerfisstjóra eða lykilorðið er ekki lengur tiltækt er hægt að endurstilla IP-gátt dyrasímakerfisins á verksmiðjustillingar með því að ýta á Reset-hnappinn. Reset-hnappurinn er aftan við hlífina á framhlið IP-gáttar dyrasímakerfis.

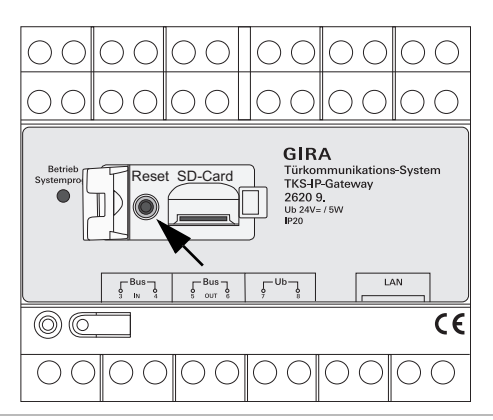

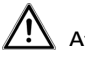

# Athugið

Við endurstillingu glatast allar stillingar úr IP-gátt dyrasímakerfis (þ.m.t. netstillingar) og hún er endursett á verksmiðjustillingar.

Að því loknu verður að grunnstilla IP-gátt dyrasímakerfis að nýju eða hlaða inn stillingum úr öryggisafriti.

Til að endurstilla IP-gátt dyrasímakerfis á verksmiðjustillingar:

- 1. Haldið Reset-hnappinum á IP-gátt dyrasímakerfis inni í sex sekúndur.
- ✓ Eftir þrjár sekúndur logar ljósdíóðan í gulum lit.
- ✓ Eftir sex sekúndur blikkar ljósdíóðan í gulum lit.
- 2. Sleppið Reset-hnappinum.
- ✓ Ljósdíóðan logar í gulum lit, tækið er endurstillt á verksmiðjustillingar og endurræst að því loknu.
- ✓ Ljósdíóðan logar í grænum lit, endurræsingu er lokið og tækið er tilbúið til notkunar.

#### <span id="page-15-0"></span>Tæknilýsing

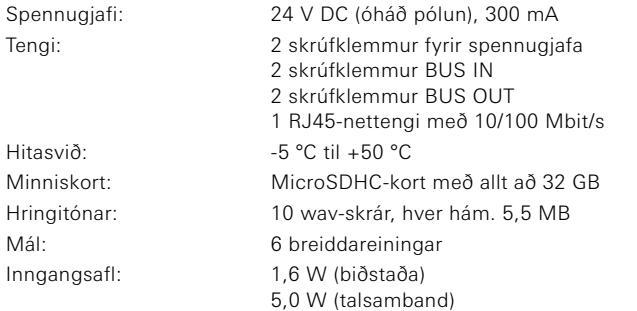

### Lágmarkskröfur fyrir tölvu til að taka kerfi í notkun

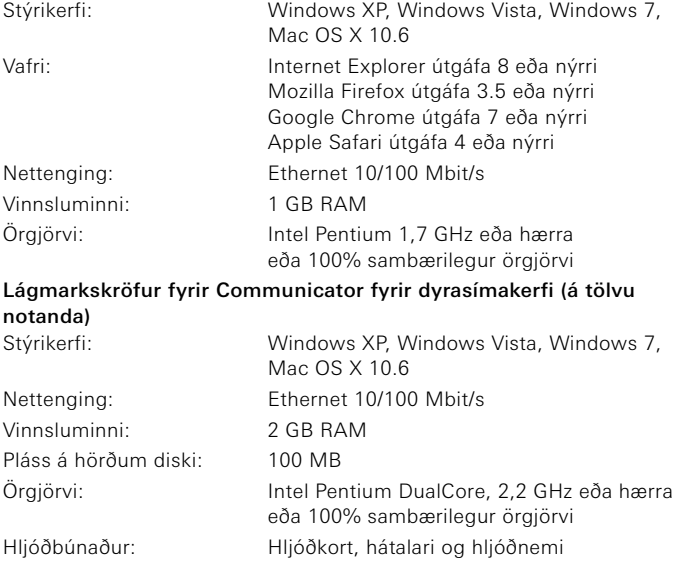

#### <span id="page-16-0"></span>Ljósdíóða

Virkniljósið á IP-gátt dyrasímakerfis gefur eftirfarandi stöður til kynna.

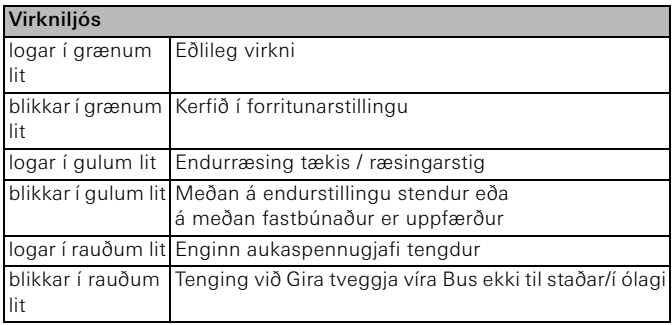

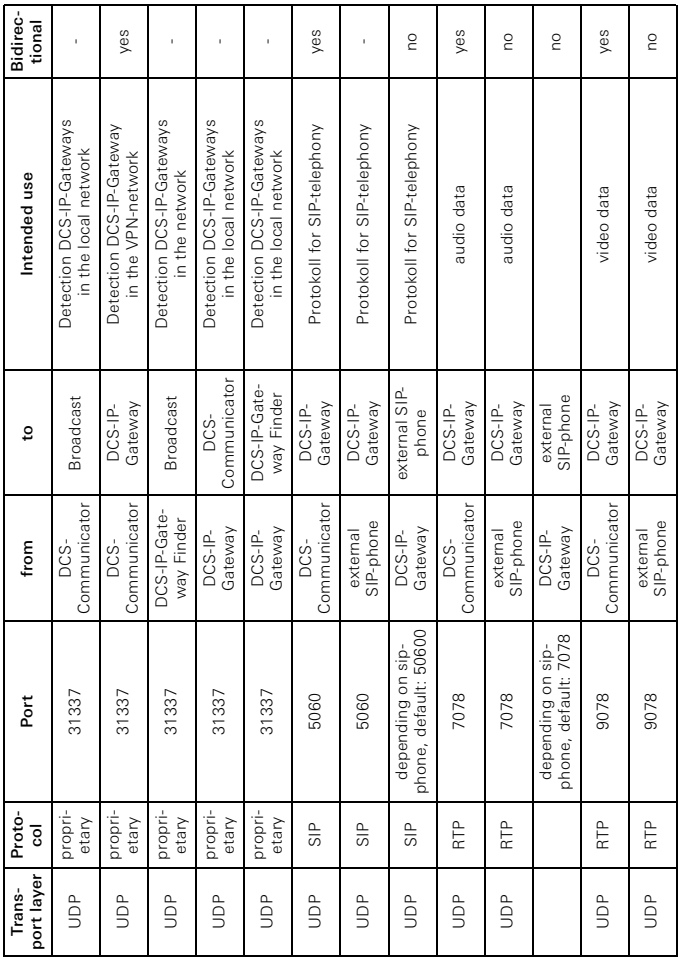

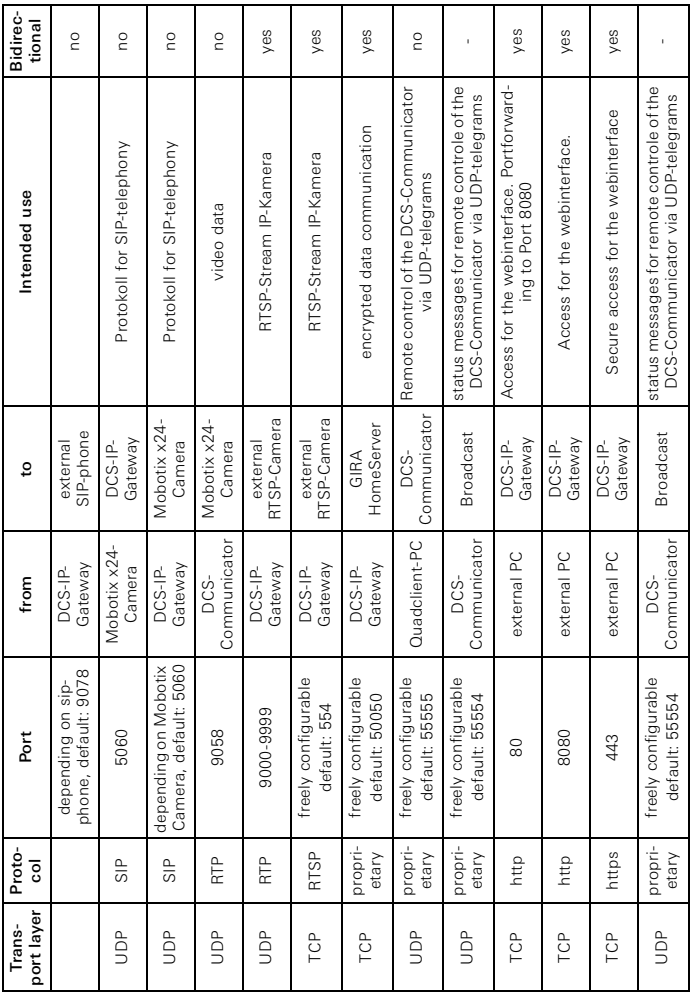

## <span id="page-19-0"></span>Ábyrgð

Ábyrgð er veitt samkvæmt lagaákvæðum.

Vinsamlegast biðjið söluaðila að senda tækið án burðargjalds til þjónustumiðstöðvar okkar ásamt lýsingu á biluninni.

Gira Giersiepen GmbH & Co. KG Service Center Dahlienstraße 12 42477 Radevormwald

Gira Giersiepen GmbH & Co. KG Raflagnakerfi P.O. Box 1220 42461 Radevormwald Sími +49 (0) 21 95 / 602 - 0 Fax +49 (0) 21 95 / 602 - 339 www.gira.com info@gira.com

# **GIRA**